## Proyecto EDA 2010: Newton en el aula

## Física y Química de 4º de la ESO

UD 4: Dinámica

Guión de trabajo:

1 er día:

Una vez copiada la carpeta en el equipo, entra en ella y ve al directorio llamado "4eso" y, una vez dentro de el ve a la carpeta con título "Dinámica". Ahora que ya estas dentro de esta carpeta , busca un archivo que se llama "index.htm", ponte encima de él, pulsa el botón derecho del ratón y dale a la opción que dice: abrir con. Si dentro de las opciones de programas con los que abrir ese archivo no esté el navegador de internet (firefox) debes hacer clic sobre otros programas y buscar dicho programa. Si esta opción no te convence, abre el navegador de internet, entra en archivo (arriba a la izquierda) y dale a abrir archivo (buscar el archivo en la localización que se describió anteriormente.

Una vez abierto el archivo aparecerá una ventana ya con la Unidad Didáctica de Dinámica. Comienza a leer la introducción y, una vez que termines, si quieres, puedes leer los objetivos de la UD (para que veas cuales son los objetivos de esta UD y hagas también un autocontrol o autoseguimiento de lo que vas haciendo). A continuación, vas al menú de la izquierda , seleccionas el siguiente punto, "Fuerzas" y haces clic en el primer subapartado: "¿como se representan?".

En el nuevo texto que aparece, abajo a la derecha, aparece un triangulito para seguir avanzando y profundizar en la forma de representar las fuerzas: los vectores. Una vez finalizada esta animación es hora de pasar a la siguiente pagina (dándole a avanzar arriba a la derecha). Aparecerá una nueva página en la que verás una escena interactiva. Para trabajar con esta escena, lo primero que debes hacer es hacer clic en "observa que ...".

En la parte de abajo de la escena hay una pestaña en la que podrás seleccionar cinco opciones, de las cuales vamos a trabajar dos:

- 1. Varia los extremos del vector con el puntero: tal como dice el título, debes arrastrar el extremo del vector (de color rojo) para cambiar su posición y, por lo tanto, sus coordenadas y su módulo. Debes colocar el extremo en 4 posiciones distintas (una en cada cuadrante) y anotar el valor de las coordenadas del vector (F<sub>x</sub> y F<sub>y</sub>) y su módulo. A continuación, para cada vector, teniendo en cuenta el valor de las coordenadas y del módulo, calcular el ángulo que forma con la horizontal. Para ello harás uso de una de las expresiones que aparecen encima de la escena ( $F_x = F$  sen a ó bien  $F_y = F$  cos a).
	- a) Primer cuadrante:
	- b) Segundo cuadrante:
- c) Tercer cuadrante:
- d) Cuarto cuadrante:
- 2. Ver punto de aplicación: al seleccionar esta opción nos dará la posibilidad de modificar el punto donde está situado el otro extremo del vector (el que no tiene flecha). Al punto donde esta situado ese extremo se lo conoce como punto de aplicación. En esta actividad debes ver como, para un mismo extremo del vector (o sea, para unas mismas coordenadas del extremo de la flecha), dependiendo del punto de aplicación, el vector será distinto.

De esta forma terminamos el subapartado de "¿como se representan?" y pasamos al siguiente. Haces clic en "Las Fuerzas" y, al desplegarse el menú, seleccionas el subapartado de "¿como se originan?". En el vamos a poder ver las diferentes fuerzas que actúan en un ejemplo práctico. Lee el texto que encabeza el ejemplo y haz clic sobre el botón que dice "interacción a distancia" para ver un ejemplo de este tipo de fuerza (al hacer clic aparecerá una ventana emergente con una animación). A continuación, debes colocar el ratón encima de cada recuadro o rectángulo del dibujo y leer la descripción de cada una de las fuerzas.

Una vez leída la descripción de cada una de las fuerzas, intenta aplicar lo aprendido dibujando las fuerzas que actúan en los siguientes casos:

Ahora toca pasar al siguiente subapartado. Vuelves a hacer clic sobre "Las Fuerzas" y, al desplegarse el menú, seleccionas "¿Que efectos producen?". Van a aparecer tres posibles efectos de una fuerza. Haz clic en cada una de ellas y profundiza lo máximo posible en cada una de ellas (en los dos primeros casos solo va a salir una animación acompañada de un pequeño texto, pero en el tercer caso van a ser dos páginas).

2º día:

Una vez que hemos visto "como se representan" las fuerzas, "como se originan" y "los efectos que pueden producir",llega el momento de ver que debemos hacer para conocer la fuerza neta que actúa sobre un cuerpo cuando sobre este actúa mas de una fuerza. Para ellos vamos a ir al subapartado "¿como se suman?".(una vez abierta la página principal, se hace clic sobre "Las Fuerzas" y, al desplegarse el menú, seleccionas "¿como se suman?".

Una vez dentro de él, aparecerá un dibujo en el que tres personas ejercen, cada uno, una fuerza sobre un cuerpo que se encuentra sobre una superficie horizontal. Para poder sumar las fuerzas, las debemos plantear como vectores. Haz clic sobre el triangulito de la parte inferior derecha y sigue el desarrollo. En la siguiente imagen aparece cada una de las fuerzas que actúan sobre el cuerpo en forma de vectores, coloca el puntero del ratón sobre cada una para acceder a una descripción de cada una. Al seguir avanzando, se puede ver que la fuerza con que tira el chico de la derecha con ayuda de una cuerda ha sido descompuesta. Esto se debe a que para poder sumar los módulos de las fuerzas, estas deben llevar la misma dirección y sentido. Así, las fuerzas que van a provocar que el cuerpo se desplace hacia la derecha son: la ejercida por el chico de la izquierda, la de la chica que tira y la componente horizontal de la fuerza del chico pelirrojo  $(F_x)$ . Continua avanzando en la escena y verás como las suma.

Una vez que has terminado, le das a avanzar (arriba a la derecha) para ver como se suman vectores gráficamente a través de una animación. Realiza en el papel lo que va describiendo en la animación. Básicamente, lo que esta ocurriendo es que, para sumar los dos vectores, traslada el punto de aplicación de uno de ellos del origen de coordenadas al extremo del otro. De esa forma, el extremo del vector que hemos trasladado nos define el extremo del vector resultante, siendo su origen el origen de coordenadas. Antes de pasar a la siguiente página dándole a avanzar, haz lo mismo para sumar los vectores  $(2,3)$  y  $(4,1)$ .

Ahora vamos a pasar a una escena interactiva en la que se practicará la suma y resta de vectores. Haz clic sobre "Actividad" para ver una descripción de lo que vas a hacer. En esta escena, debes fijar una pareja de vectores ( $F_1$  y  $F_2$ ) tres veces (de tal forma que no se repitan valores de la fuerza) y ver, seleccionando en la pestaña de "opciones", el resultado de la suma y de la resta de vectores. Además de hacerlo con ayuda del ordenador, debes hacerlo también manualmente (sumando o restando las coordenadas de los vectores)

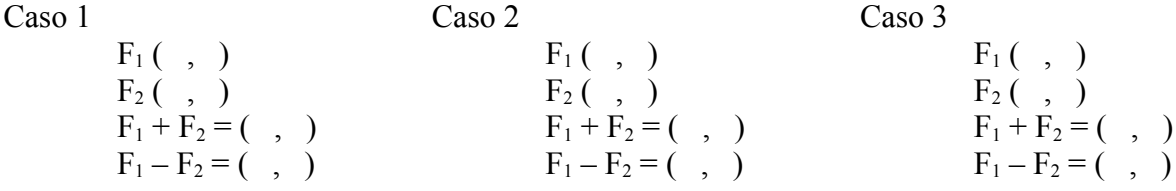

En quinto lugar, y antes de empezar a estudiar las Leyes de Newton de la Dinámica, vamos a ver como se miden las fuerzas. Para ello, volvemos a hacer clic en el apartado de "Las Fuerzas" y, al desplegarse el menú, seleccionamos "¿como se miden?". Aparecerá una única escena interactiva acompañada de un texto de explicación. Los dinamómetros están constituidos por resortes, los cuales tienen un comportamiento que se ajusta a la Ley de Hook ( $F = k (1 - 1)$ ), donde k es la constante elástica del resorte, l la longitud del resorte para un valor dado de la fuerza, l<sub>o</sub> la longitud del resorte cuando no se aplica ninguna fuerza y F, en este caso, es la fuerza ejercida por una masa, o sea, su peso). Para poder determinar, a partir del valor de la longitud del muelle para la masa desconocida (2,20 cm), el valor de la masa, debemos antes plantear la ecuación de la Ley de Hook para las pesas de 0,1 y 0,3 kg. De esa forma, obtendremos un sistema de ecuaciones con dos incógnitas (k y lo). Después de resolverlo, sabremos los valores de k y lo, pudiendo emplearlos para averiguar el valor de la masa del tercer caso.

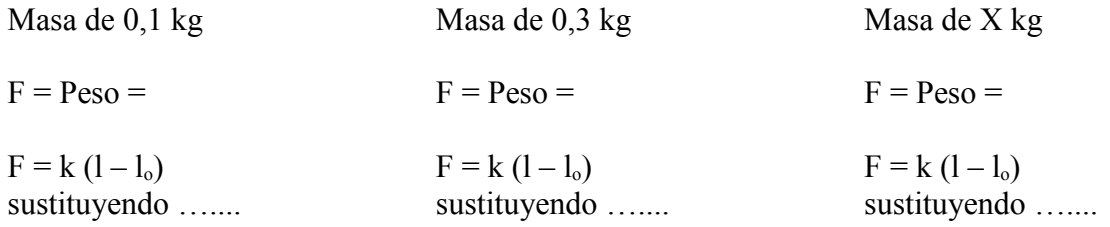

Ha llegado ya el momento de empezar a estudiar las Leyes de Newton. Empezamos por la primera Ley, conocida también como Ley de Inercia. Hacer clic en la izquierda donde dice "1ª Ley de Newton", lee la primera página prestando especial atención al concepto de Inercia (que aparece en letras rojas). Antes de pasar a la siguiente página, selecciona, con ayuda del ratón, el texto "Ley de Newton" que aparece arriba de todo (en letras azules), dale a continuación al botón derecho del ratón y selecciona la tercera opción (buscar en google "Ley de Newton"). Te aparecerán varios resultados, de todos ellos haz clic en el enlace a la Wikipedia (seguramente el primer enlace) y, una vez abierto este enlace, baja hasta encontrarte con la Primera Ley de Newton. Leela con detenimiento, toma nota del enunciado y responde a las cuestiones que aparecen a seguir.

Enunciado de la 1ª Ley de Newton:

**Cuestión**: Conoces algún caso de un cuerpo que se encuentre describiendo un movimiento rectilíneo y uniforme y que, al ser la suma de las fuerzas igual a cero, consiga permanecer con este tipo de movimiento de forma indefinida? Será porque está actuando una fuerza que no has tenido en cuenta? Cual es esa fuerza?

## 3 er día:

Volvemos a la unidad didáctica y pasamos de página. Aparece una escena en la que un cuerpo describe una trayectoria circular por la fuerza tira de él hacia el centro. Presiona en "observa y piensa" y, antes de darle al botón de "suprimir la fuerza", haz un vaticinio sobre que ocurrirá al suprimir la fuerza (pero no al azar): saldrá disparado en dirección radial, seguirá describiendo una trayectoria circular o seguirá la dirección marcada por el vector velocidad en ese instante?. Una vez hayas decidido, presiona y observa que ocurre.

Vamos ahora a ver la segunda Ley de Newton. Hacemos clic en "2ª Ley de Newton" y, al desplegarse el menú, seleccionamos el primer subapartado: "Definición". Lee con detenimiento lo que te aparece en la primera página y párate a pensar en la influencia que tiene el valor de la masa sobre el valor de la aceleración: para una misma fuerza y cuerpos con distintas masas, cuanto mayor sea la masa del cuerpo, menor será la aceleración que adquiere este cuerpo. Ahora vuelve un poco hacia atrás y revisa el concepto de Inercia. La Inercia se puede entender como una oposición que pone un cuerpo a que se modifique su estado (ya sea de reposo o de movimiento rectilíneo y uniforme). Por lo tanto, crees que puede existir alguna relación entre la Inercia de un cuerpo y su masa?.

Cuando una fuerza actúa sobre un cuerpo caben dos posibilidades: que la dirección de la fuerza coincida con la dirección del desplazamiento o que la dirección de la fuerza sea distinta de la dirección del desplazamiento. La primera posibilidad la vemos en la siguiente página (dando a "avanzar") a través de una escena interactiva.

En esta escena, debes variar, con ayuda del puntero, el valor de la velocidad inicial y/o de la fuerza antes de poner en marcha la animación. En la pestaña de abajo puedes seleccionar si lo que quieres modificar es el valor de la velocidad inicial o de la fuerza.

**Actividad**: debes hacer esta simulación para 4 parejas de valores de velocidad inicial y de fuerza aplicada. Para cada caso, debes copiar la tabla de datos y representar v vs t.

La otra posibilidad es que la fuerza no lleve la dirección del movimiento. En este caso, la fuerza que actúa sobre este cuerpo, se descompone en dos componentes: una en la dirección del movimiento y otra en la dirección perpendicular a la dirección del movimiento. La primera, que lleva la dirección del movimiento, va a modificar el módulo de la velocidad. Por otro lado, la segunda, que lleva la dirección perpendicular al desplazamiento, tal como vimos en el apartado de "que efectos producen las fuerzas?", va a modificar la dirección del desplazamiento. Esto lo vamos a ver ilustrado en la animación del página 3.

**Actividad**: realiza la actividad para cuatro parejas de velocidad y fuerza, variando la dirección y módulo de cada una. Presta atención a como se ve modificada la trayectoria del cuerpo y anota los valores de v (inicial y final), F y a (acompañados de sus correspondientes componentes).

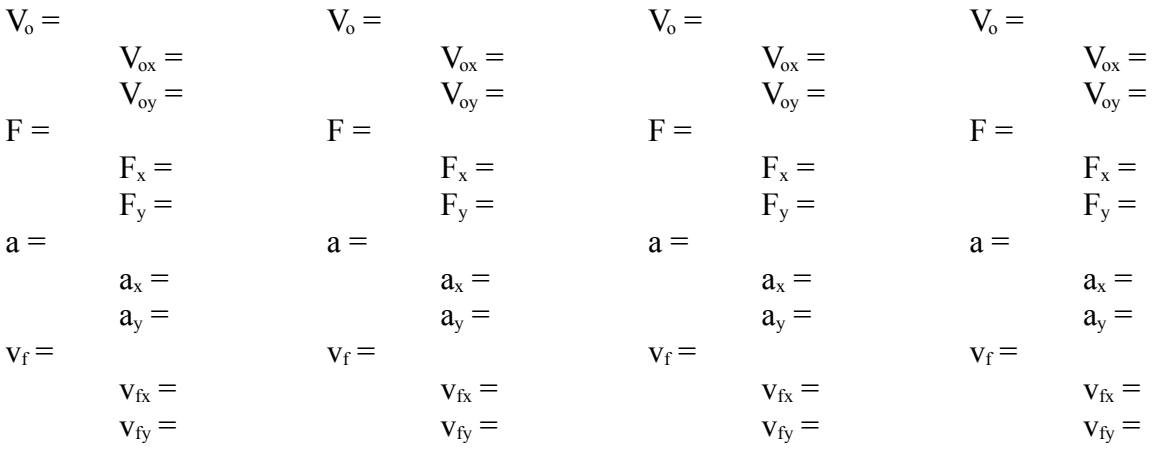

Por último, antes de pasar a la tercera Ley de Newton, vamos a la izquierda y hacemos clic sobre "Unidad de Fuerza". Toma nota de la definición de Newton (como unidad del Sistema Internacional) y presta especial atención a la diferencia entre masa y peso.

Newton: …................................................................................................................................

Ahora vamos a pasar a estudiar la tercera Ley de Newton. Vamos a la izquierda y hacemos clic sobre "3ª Ley de Newton". Lee el texto y a las animaciones que lo acompañan y responde a las siguientes preguntas:

- 1. Como son, entre ellos, los módulos de las fuerzas  $F_{1/2}$  y  $F_{2/1}$ ?
- 2. Las fuerzas de Acción y Reacción, al ser del mismo módulo y sentido opuesto, se pueden eliminar de tal forma que la fuerza neta sea cero?
- 3. Teniendo en cuenta la ecuación fundamental de la Dinámica ( $F = m a$ ) y las características de las fuerzas de Acción y Reacción, si la masa del cuerpo 1 es mayor que la del cuerpo 2, como serán las aceleraciones experimentadas por los cuerpos entre ellas?

Una vez hayas terminado y antes de avanzar, selecciona con ayuda botón izquierdo del ratón "Ley de Newton", dale al botón derecho del ratón y selecciona la opción de "buscar en google Ley de Newton". De entre los resultados de la búsqueda, selecciona el enlace a la Wikipedia, lee lo correspondiente a la 3ª Ley de Newton y toma nota del enunciado de la 3ª Ley.

Ahora dale a "avanzar" y verás una animación sobre esta Ley. Aquí se puede observar la influencia que tiene la masa sobre la aceleración y, por lo tanto, sobre la velocidad con que se moverá cada persona.

**Cuestión**: si tuviesen las dos personas la misma masa, saldrían con la misma velocidad?

## 4º, 5º y 6º día:

Ahora, vamos a pasar a resolver ejercicios relacionados con lo que se ha visto. Hacemos clic en "Problemas" a la izquierda. Trata de resolverlos tú mismo, escapa de la tentación de darle al botón de solución o resolución (únicamente como último recurso), pero si puedes recurrir al botón central de ayuda.

**Ejercicio 1**: una vez leído el enunciado, puedes hacer clic sobre el botón de "ayuda arrastre barca". Para en el apartado "a", ve modificando el punto de aplicación de cada fuerza (de tal forma que obtengas una fuerza neta horizontal) y observa la influencia que tiene ese punto sobre el valor de la fuerza neta, viendo así la conveniencia de aplicar la fuerza en un punto próximo o más lejano. Para resolver el apartado "b" debes tener en cuenta que las fuerzas que van a actuar a favor del movimiento son las dos componentes horizontales de la fuerza de 500 N (descomponlas empleando la trigonometría).

**Ejercicio 2**: una vez leído el enunciado, recurre a la "ayuda" para conseguir una guía de como enfrentarte al problema.

**Ejercicio 3**: una vez leído el enunciado, haz clic sobre el botón de "ayuda prob 3" y haz las modificaciones necesarias (en la escena) para poder obtener lo que te pide en cada apartado. Para resolver el apartado "b", recurre a la expresión que aparece en la definición de la Segunda Ley de Newton.

**Ejercicio 4**: para calcular, en el apartado "a", el valor de la fuerza normal debes saber que fuerzas actúa sobre el cuerpo en la dirección vertical (sírvete de la "ayuda" para ver en una animación que fuerzas actúan en las dos direcciones). Como el cuerpo no se desplaza en la dirección vertical, la suma de fuerzas …..................... a que será igual? ΣF = . Por lo tanto, podrás determinar el valor de la fuerza Normal. En el apartado "b", has de tener en cuenta que para que el valor de la fuerza normal sea cero no debe existir contacto entre la superficie y el cuerpo (la fuerza normal es una fuerza de reacción de la superficie sobre el cuerpo), por la tanto, la componente vertical de la fuerza de 1200 N debe ser igual al peso. El apartado "c" es similar al apartado anterior, pero pudiendo modificar el valor de la fuerza.

**Ejercicio 5**: sigue las pistas que se te proporciona en la ventana que aparece al hacer clic sobre el botón de "ayuda".

**Ejercicio 6**: en el apartado "a" solo debes aplicar la definición de aceleración, en el apartado "b" la ecuación fundamental de la Dinámica y en el apartado "c" la definición de impulso.

**Ejercicio 7**: lee el texto atentamente y haz clic sobre el botón de ayuda.

**Ejercicio 8**: lee el enunciado y haz clic sobre el botón de "ayuda". La fuerza es la misma para los dos y el tiempo durante el cual actúa también, aunque no sepas cuanto vale cada una si sabes cuanto vale su producto.

**Ejercicio 9**: lee el enunciado, reproduce la animación y haz clic sobre "ayuda" para obtener una pista.

Ha llegado el momento de comprobar cuan de efectiva ha sido esta experiencia, pasemos pues a la autoevaluación haciendo clic en "evaluación". Haz primero las actividades llamadas "la frase" y "equivalencias" y, en ultimo lugar, la "evaluación".